## Importing an Eclipse Project

## STEP-BY-STEP INSTRUCTIONS

1. Select Export... from the File menu.

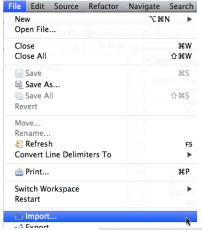

2. Select General then Existing Projects into Workspace and click the "Next >" button.

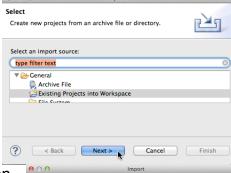

3. Click the "Select archive file: radio button then click the "Browse..." button.

4. Navigate to the location where the compressed project file is stored then click the "Open" button. (**note**: your file dialog box will vary depending upon your operating system)

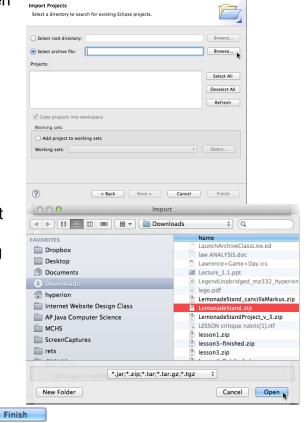

5. Click the "Finish" button in the Archive dialog box.